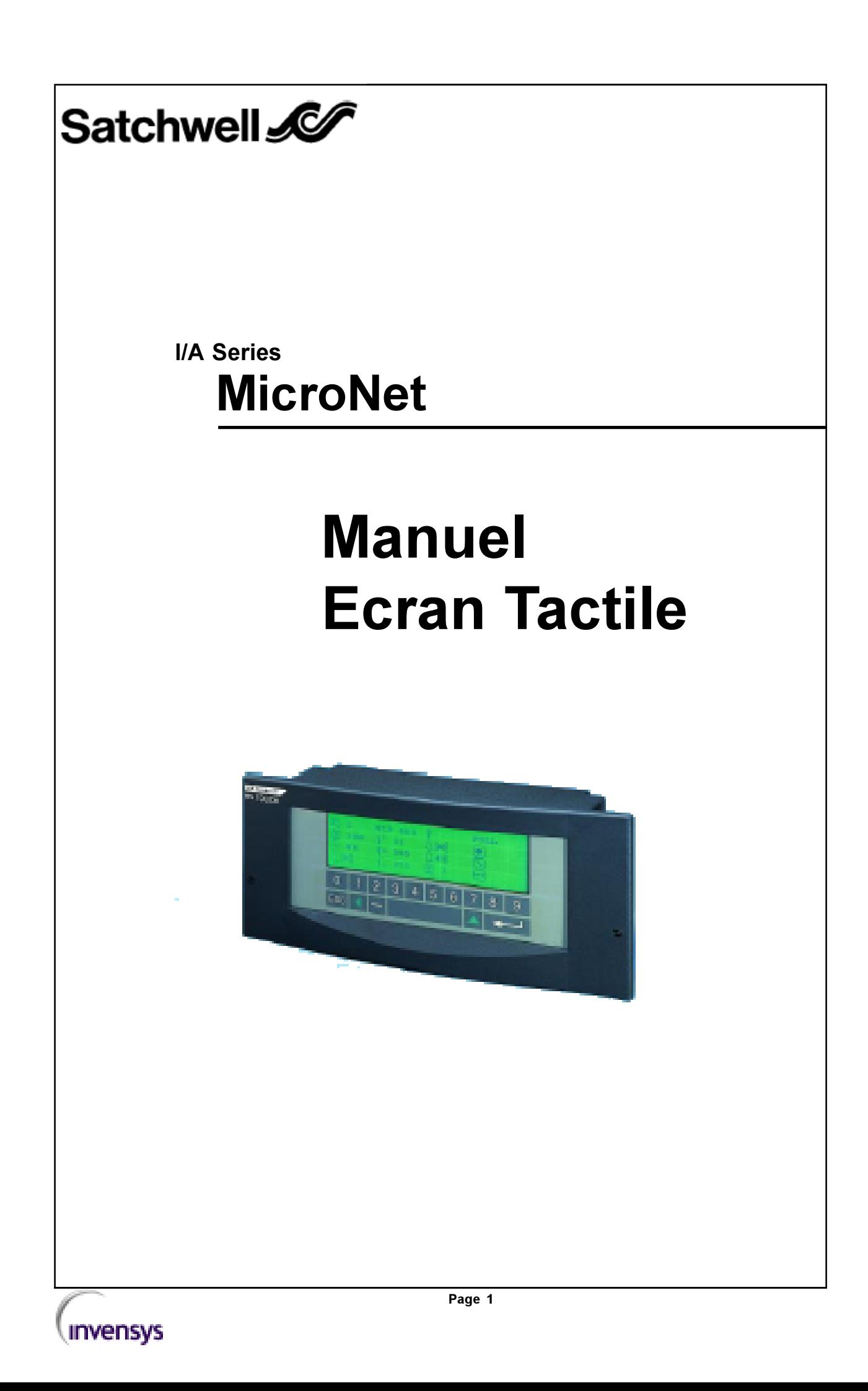

# Droits de reproduction

Ce manuel est protégé par les lois relatives aux droits d'auteur. la documentation ne peut être copiée, photocopiées, reproduite, traduite ou placée sur un support électronique ou un imprimé exploitable sur machine, totalement ou partiellement, sans l'accord préalable écrit de Satchwell.

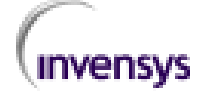

# TABLE DES MATIERES

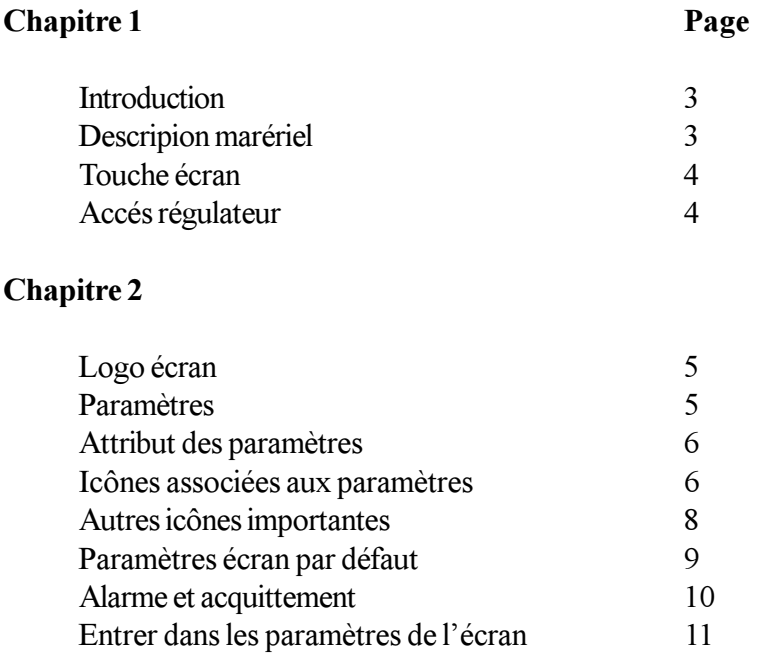

# Chapitre 3

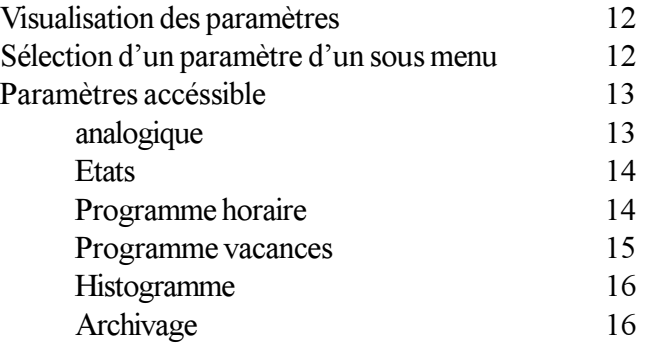

### Chapitre 4

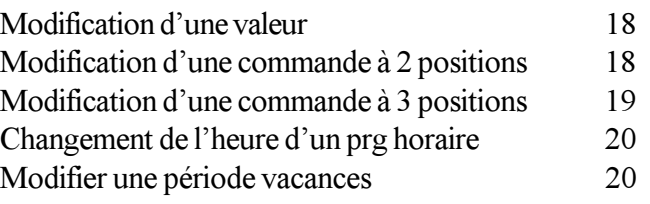

#### Table des matières

### Chapitre 5

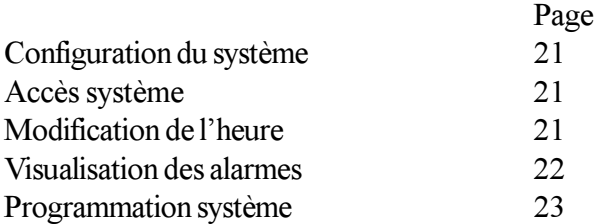

# Chapitre 1

# Introduction

L'écran tactile MicroNet est l'élement permettant de visualiser ou modifier directement les paramètres des régulateurs connectés à son bus et ayant le même protocole de communication.

Lécran tactile peut communiquer en LonWorks, NCP ou Arcnet (dépendant du modèle). Il y a deux possibilités de monter l'écran : directement sur le régulateur, ou en façade d'armoire.

MNN-TSP-100 : Ecran utilisé en NCP montage en facade d'armoire et reliè au régulateur par un BUS fillaire. MNN-TS-100 : Ecran utilisé en NCP, montage direct sur le régulateur. MNL-TSP-100 : Ecran utilisé en LON, montage en facade d'armoire et reliè au régulateur par un BUS fillaire. MNL-TS-100 : Ecran utilisé en LON, montage Ecran utilisé en LON.

Pour une communication en Arcnet, on utilise le modèle MNN-TSP-100, avec l'ajout d'une carte **Arcnet** 

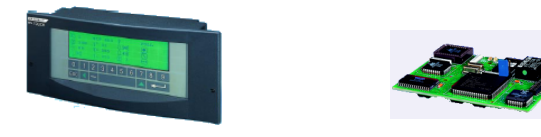

Nota : Lorsqu'on ajoute une carte de communication ou horloge dans le régulateur ou sur l'écran, on ne peut pas placer l'écran directement sur le régulateur, mais uniquement en façade d'armoire.

# Description matériel

Chaque écran possède des touches sensistives, des symboles dynamiques et un clavier numérique ainsi que les fonctions suivantes :

- Ecran rétro-éclairé
- · Batterie pour la sauvegarde de l'horloge.
- Code d'accès à plusieurs niveaux
- Affichage de courbes
- Affichage d'alarmes.

Lécran tactile permet la visualisation de 256 paramètres. Ces paramètres sont sélectionnés lorsque l'utilisateur fait la programmation des régulateurs avec le logiciel Visisat.

Lécran tactile utilise des symboles dynamiques intutifs représentant les paramètres répartis sur 16 menus distincts.

Ces fonctions sont réparties sur deux pages de 8 menus. Chaque menu comportant 2 pages de 8 symboles dynamiques.

Chaque paramètre est libellé d'un texte court de 3 caractères et d'un texte long de 12 caractères.

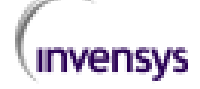

#### Chapitre 1

# Touche Ecran

L'écran tactile utilise des touches sensitives. 15 touches sont dsiponibles pour se diriger dans l'écran

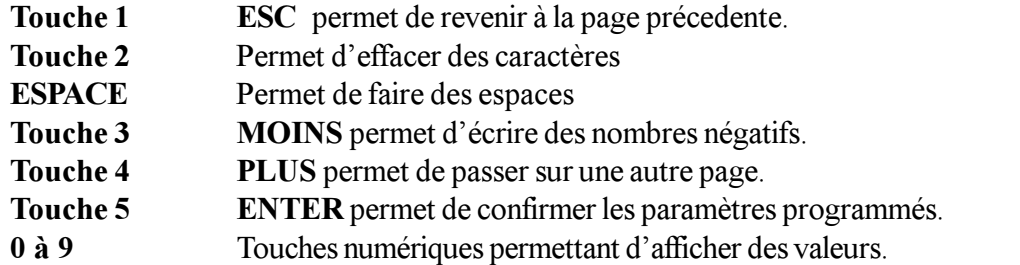

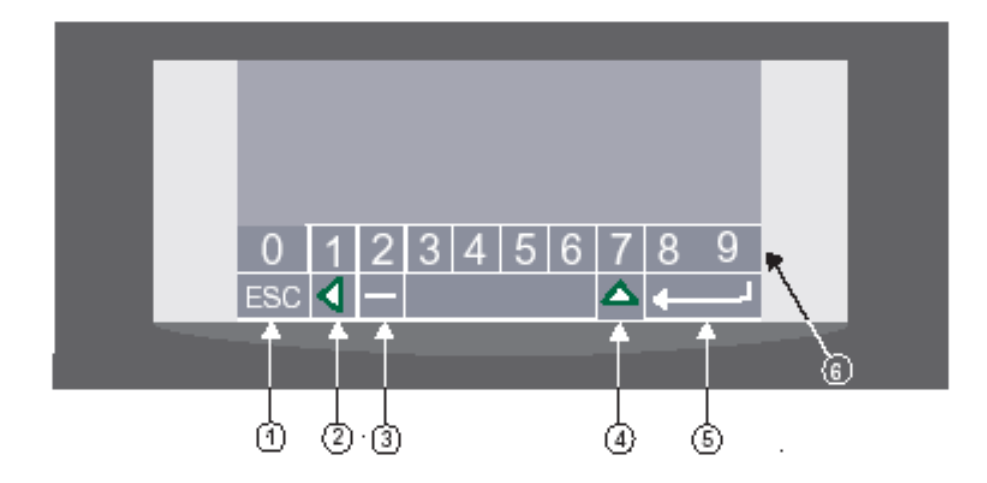

# ACCES REGULATEUR

L'écran tactile permet la lecture et le paramètrage des réglateurs suivants :

MNN-30-100, MNN-44-100, MNN-50-100, MNN-62-100.

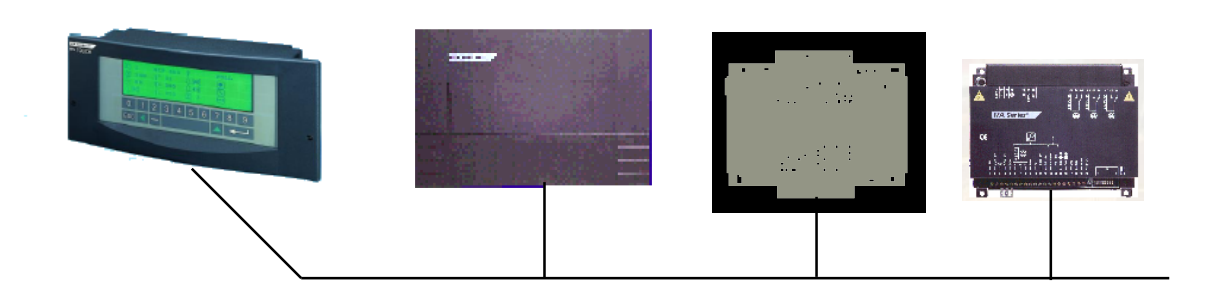

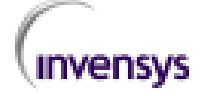

# CHAPITRE 2

# Logo écran

Lors de l'initialisation de l'écran, apparait un logo écran. L'éclairage est OFF. Lorsque l'utilisateur ne touche pas l'écran celui ci revient toujours à la même page écran, sauf si il y a des alarmes configurées. La temporisation d'inactivité peut être modifiée.

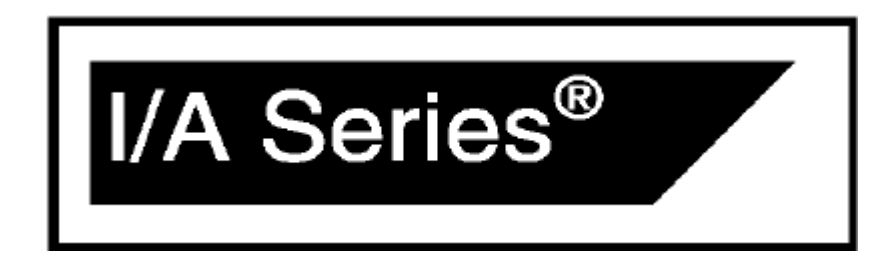

# Paramètres

Sur chaque écran, on peut configurer 16 paramètres sur 16 pages écrans, soit un total de 256 paramètres.

Les paramètres sont classés de la façon suivante :

#### Classe général

- Valeur : Température, consigne
- Etat : Cde tout ou rien, état etc...

#### Classe spécifique

Ces élements sont déjà pré-configurés.

- Programme horaire
- Programme vacances
- Histogramme optimiseur
- Archivage

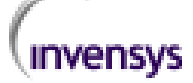

### Attribut des paramètres.

Chaque paramètre a un attribut permettant de déterminer comment le paramètre peut être utilisé. Ces 4 attributs définis ci dessous peuvent être activés.

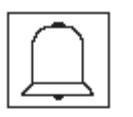

Alarme : cette icone indique que le paramètre a été programmé en alarme. l'alarme est activée lorsque la paramètre est hors limites.

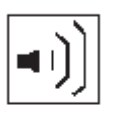

Groupe : Ce paramètre permet de définir un maitre pour des groupes adresses esclaves. Lors du changement du paramètre maitre, les paramètres esclaves seront automatiquement modifiés.

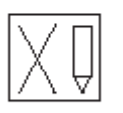

Lecture uniquement : Cette icône indique que le paramètre est en lecture uniquement, et ne pourra pas être modifé par l'utilisateur

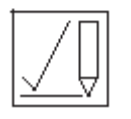

Lecture/écriture : Cette icône indique que le paramètre peut être modifié par l'utilisateur.

## Icones associées aux paramètres

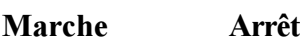

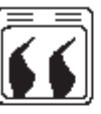

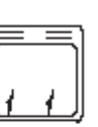

Icône chaudière, Digitale

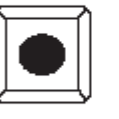

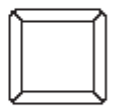

Bouton switch , Digitale

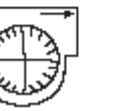

Icône ventilateur, Digitale

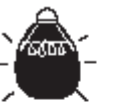

Icône éclairage, Digitale

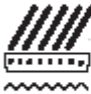

Icône humidificateur, Digitale

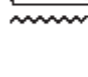

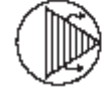

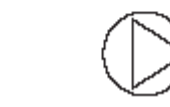

Icône pompe, Digitale

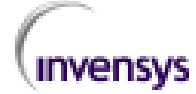

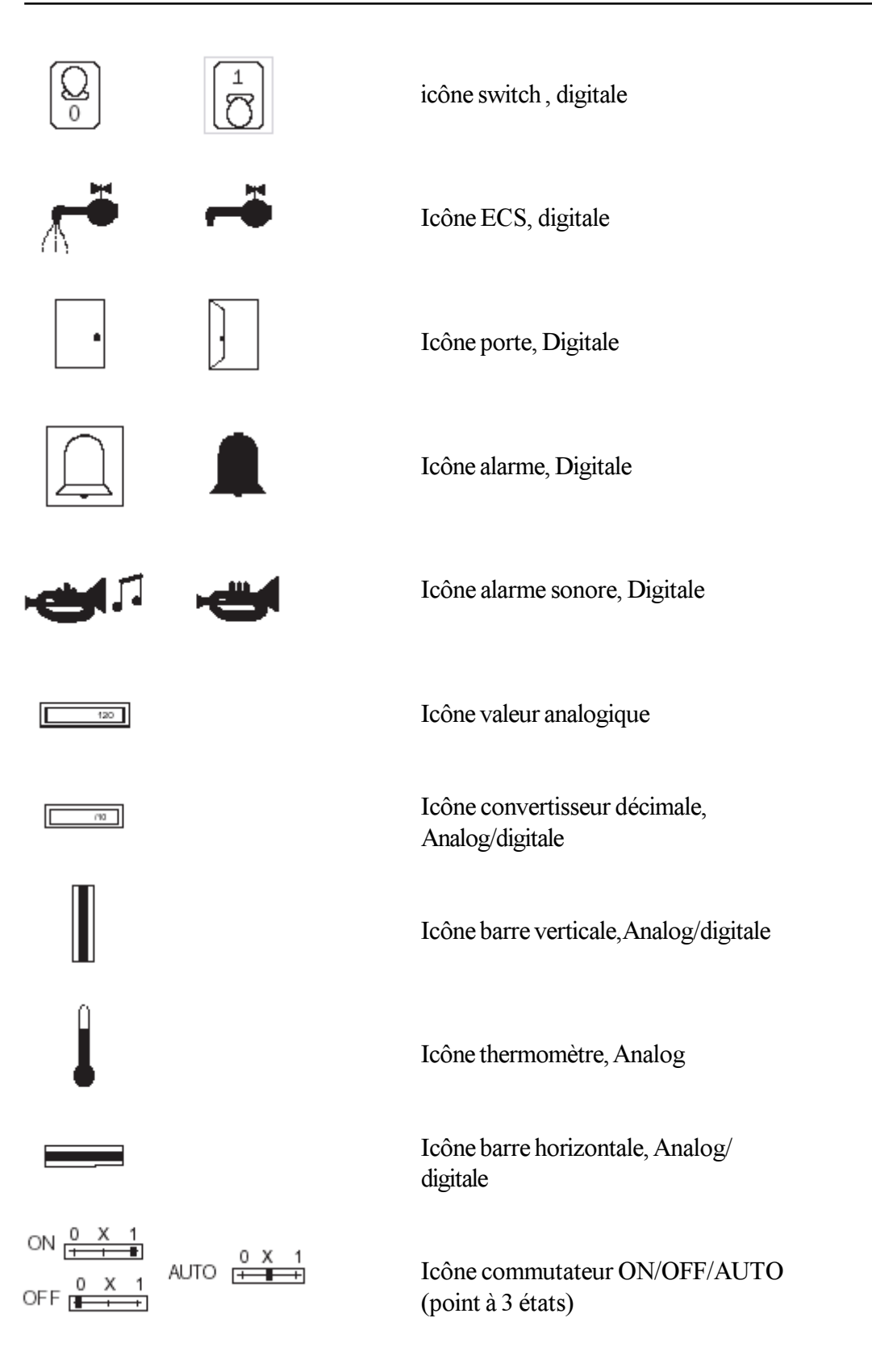

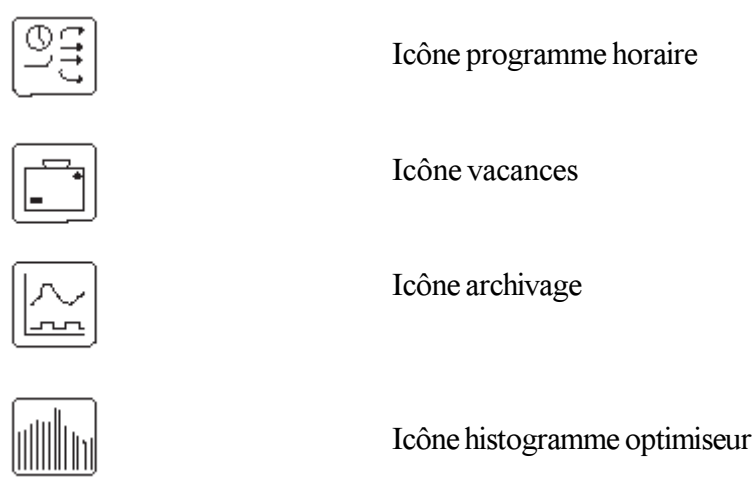

# Les autres icônes importantes.

Il y a d'autres symboles ou icônes utilisés dans l'écran tactile. Ces icônes ne sont pas associées aux paramètres mais permettent l'utilisation de l'écran.

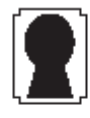

Icône pour demande d'acces

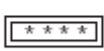

Icône pour entrer les codes

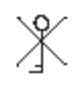

Code d'acces invalide

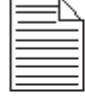

Icône de sous menu

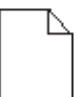

Icône de sous menu vide

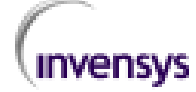

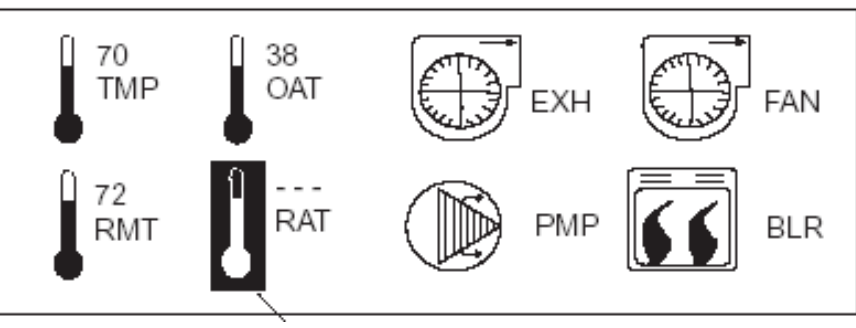

Icône inversée

# Paramètres écran par défaut

#### Accès écran par défaut

- 1) Presser une touche autre que la touche ESC.
- 2) Appuyer sur la touche PLUS pour passer de page en page.
- 3) Appuyer sur la touche ESC pour revenir à la page Logo.

#### Visualisation des informations sur la page par défaut.

1) Sélectionner le paramètre désiré en pressant sur le symbole. Le paramètre s'affiche en néga tif.

- 2) Appuyer sur la touche ENTREE pour confirmer la sélection.
- 3) Appuyer sur la touche ESC pour revenir à la page précedente.
- 4) Répeter la procédure pour visualiser un nouveau paramètre.
- 5) Appuyer sur la touche PLUS pour passer à la page suivante.

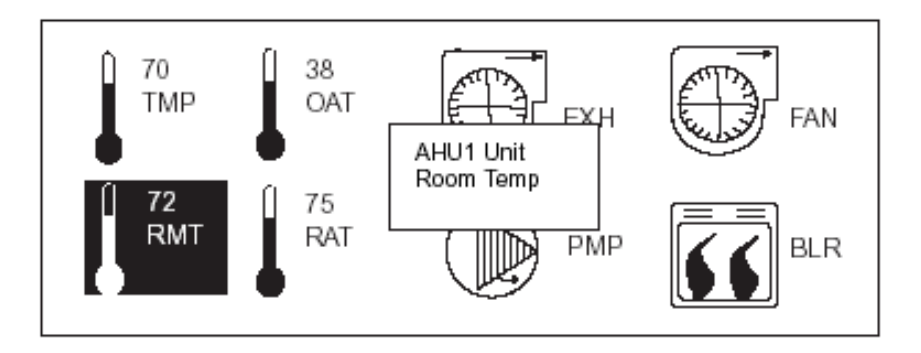

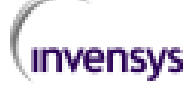

## Alarme et acquittement

Les paramètres peuvent être configurés en alarme,

Une page écran apparait dès l'apparition de l'alarme même si l'écran est sur la page d'accueil..

Le point en alarme apparait avec comme indication les limites, le texte long, le texte court et le symbole alarme.

Pour revenir sur la page d'accueil, il faut obligatoirement, acquitter les alarmes avec le code prévu à cet effet.

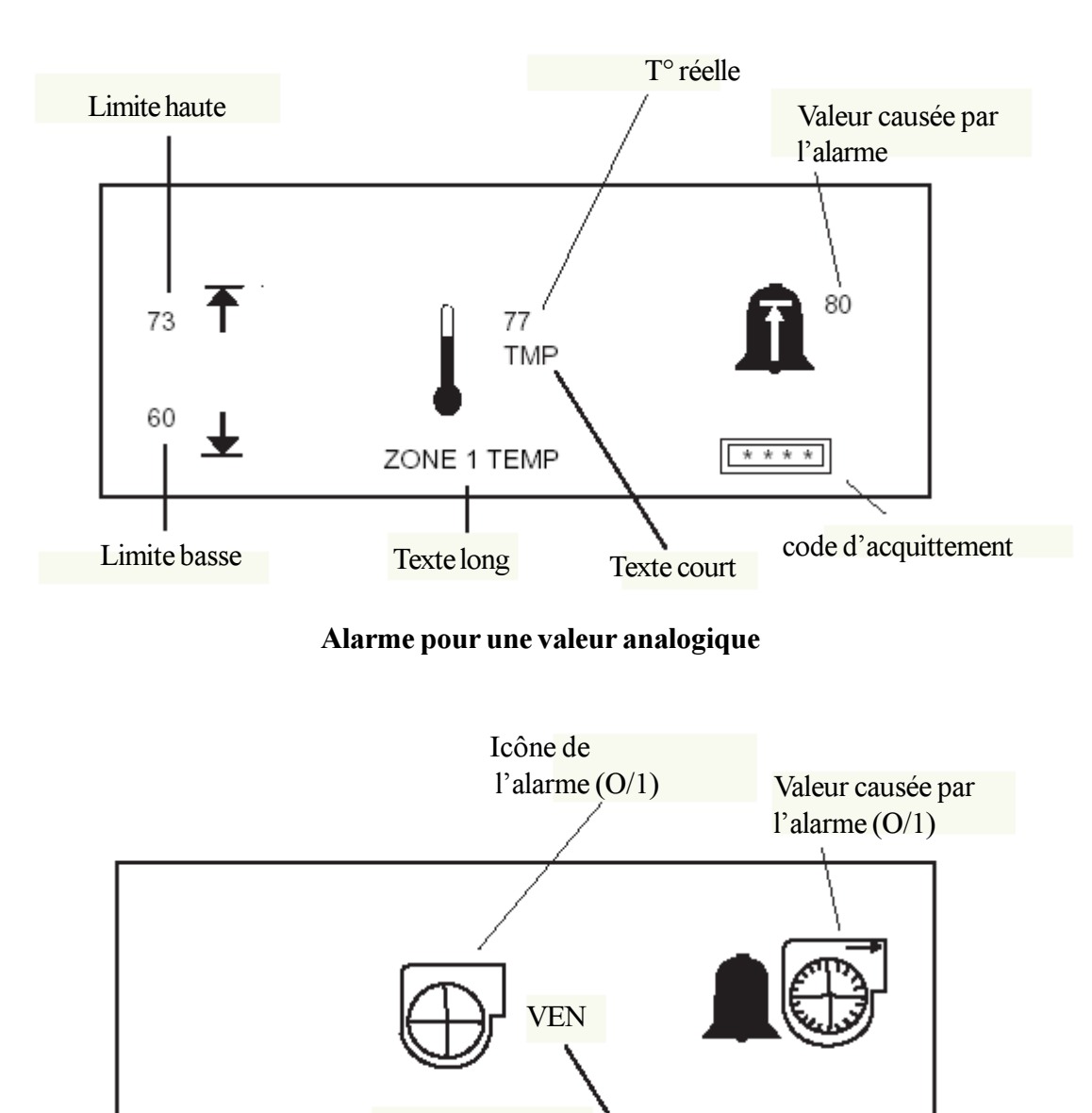

 $\mathbf{x}$   $\mathbf{x}$   $\mathbf{x}$   $\mathbf{x}$ 

VENTIL ZONE 1

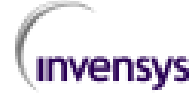

- 1) Taper le code approprié en utilisant les touches numériques.
- 2) Appuyer sur la touche ENTREE lorsque le code est complet.
- 3) Appuyer sur la touche **ESC** pour revenir à la page d'accueil.

Note : Si vous vous trompez sur les touches, appuyez sur la touche  $(2)$  pour effacer le caractère.

# Entrer dans les paramètres de l'écran

Un code d'accès est obligatoire pour entrer dans les paramètres de l'écran.

- 1) Appuyer sur la touche ENTREE
- 2) Taper le code approprié en utilisant les touches numériques.
- 3) Appuyer sur la touche ENTREE pour valider.

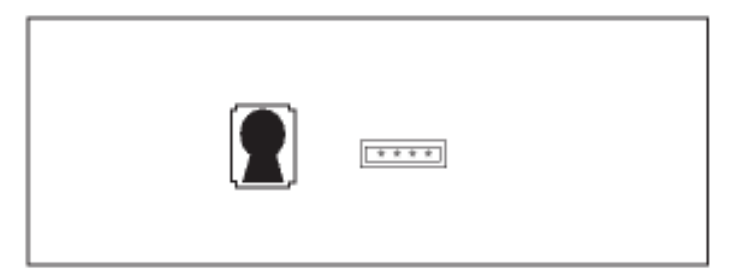

Si le code est erroné, la page écran suivante apparait

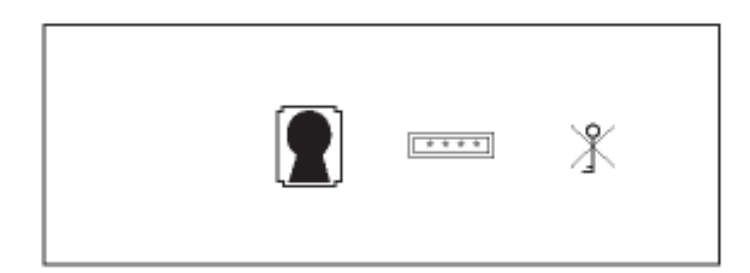

#### Il existe 4 codes d'entrée différents.

Code lecture : Ce code permet la lecture des paramètres

Code lecture/écriture : Ce code permet la lecture et la modification des paramètres.

Code maintenance : Ce code permet de modifier les textes et les fonctions avancées de l'écran (horloge, communication etc..)

Code acquittement : Ce code est utilisé uniquement pour l'acquittement des alarmes.

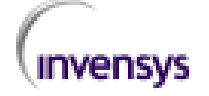

# CHAPITRE 3

# Visualisation des paramètres.

Après avoir entré le code d'accès, le menu suivant apparait. Le menu est constitué de deux pages de 8 menus et chaque menu est constitué de deux pages de 16 symboles dynamiques.

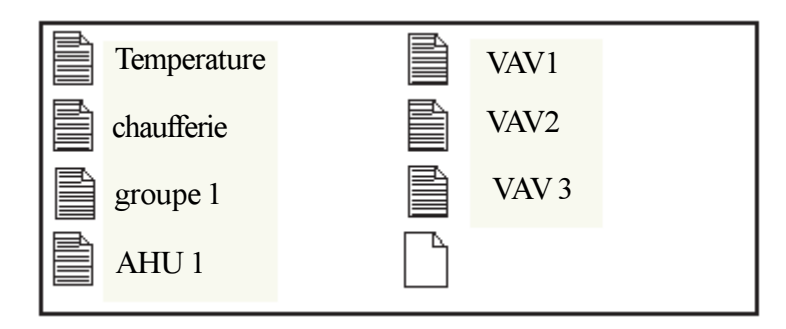

# Sélection d'un paramètre dans un sous menu

1) Appuyer sur le menu désiré, (le texte du menu devient négatif) suivi de la touche ENTREE.

2) Appuyer sur le symbole désiré suivi de la touche ENTREE. (pour revenir appuyer sur ESC).

3) Appuyer sur la touche ESC pour revenir à l'écran d'accueil.

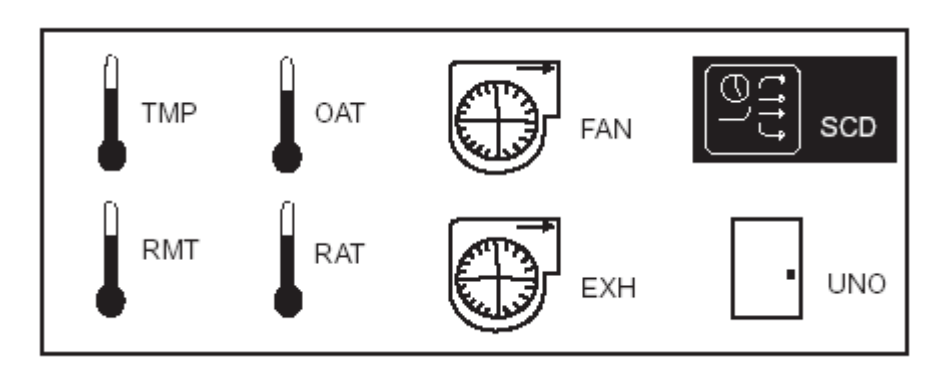

## Les différents paramètres accessibles.

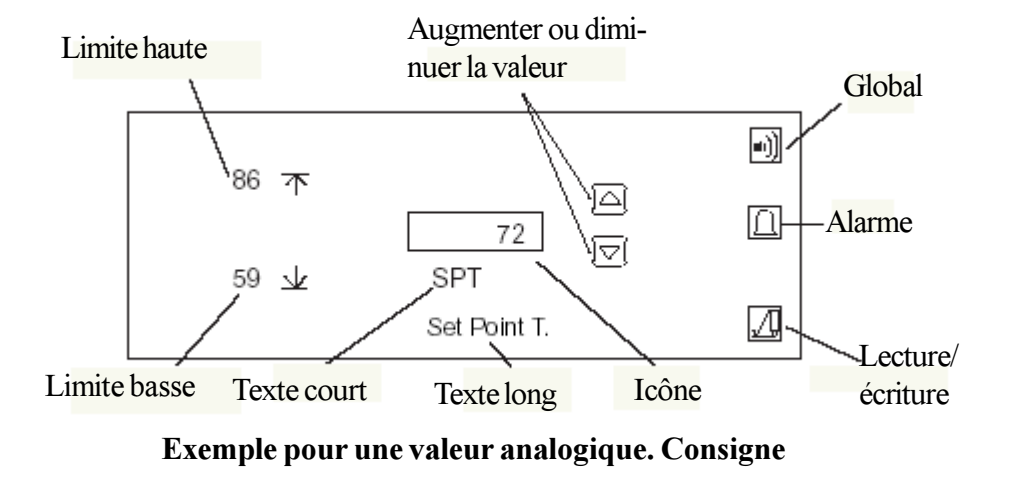

Limite haute : Cette valeur permet de donner une plage haute empéchant l'utilisateur de la dépasser. Cette valeur permet également d'assigner une limite haute d'alarme qui est active uniqement si l'option alarme est activée.

Limite basse : Cette valeur permet de donner une plage basse empéchant l'utilisateur de la dépasser. Cette valeur permet également d'assigner une limite basse d'alarme qui est active uniqement si l'option alarme est activée.

Texte court : 3 caractères possibles permettent de donner une abbréviation.

Texte long : Ce texte de 12 caractères permet d'avoir un descriptif du paramètre.

Icône : l'icône permet de visualiser le paramètre de façon dynamique.

Augmenter/diminuer : ces deux boutons permettent de faire varier la consigne.

Global/lecture/écriture/alarme voir la description page 6.

### Etats

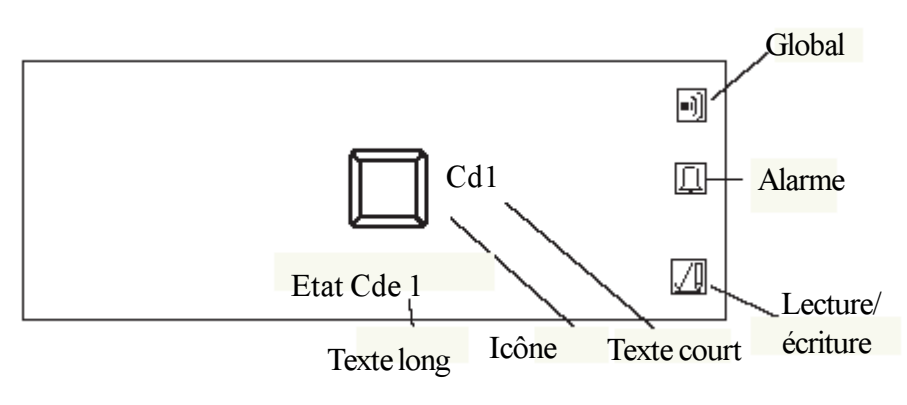

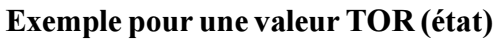

Texte court : 3 caractères possibles permettent de donner une abbréviation.

Texte long : Ce texte de 12 caractères permet d'avoir un descriptif du paramètre.

Icône : l'icône permet de visualiser le paramètre de façon dynamique.

Global/lecture/écriture/alarme voir la description page 6.

## Programme Horaire

Le programme horaire est associé à une icône spécifique, permettant le paramètrage et la programmation.

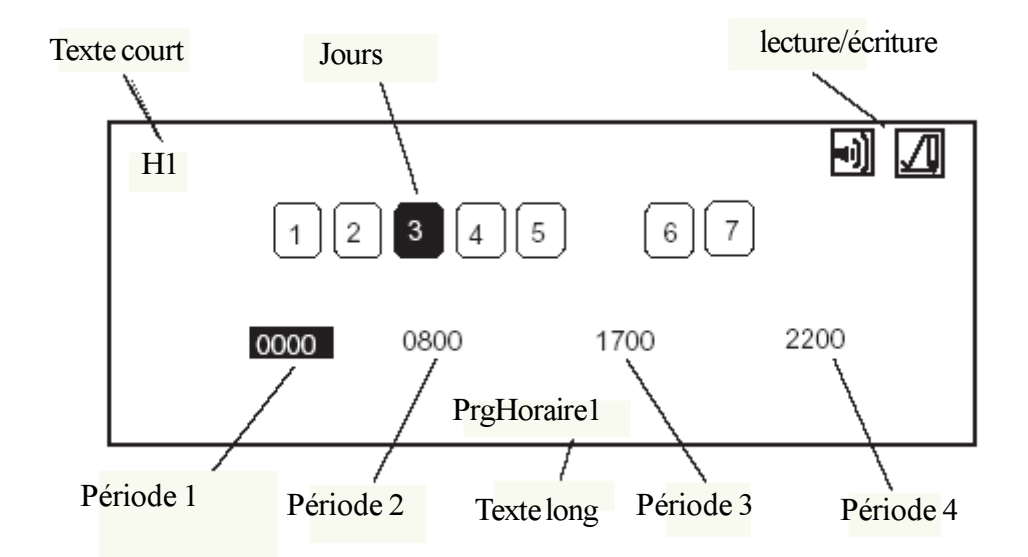

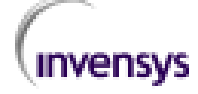

Jours : de 1 à 7, le chiffre 1 representant le Lundi

Période 1 à 4, representant les périodes de commutation du programme horaire

Texte court : 3 caractères possibles permettent de donner une abbréviation.

Texte long : Ce texte de 12 caractères permet d'avoir un descriptif du paramètre.

Global/lecture/écriture/alarme voir la description page 6.

## Pour modifier une valeur dans le programme horaire.

- 1) Sélectionner le jour désiré, (grisé)
- 2) Sélectionner la période désirée, puis modifier l'heure en utilisant les touches numériques.
- 3) Presser la touche ESC pour revenir au menu.

## Programme Vacances

Le programme vacances est associé à une icône spécifique, permettant le paramètrage et la programmation.

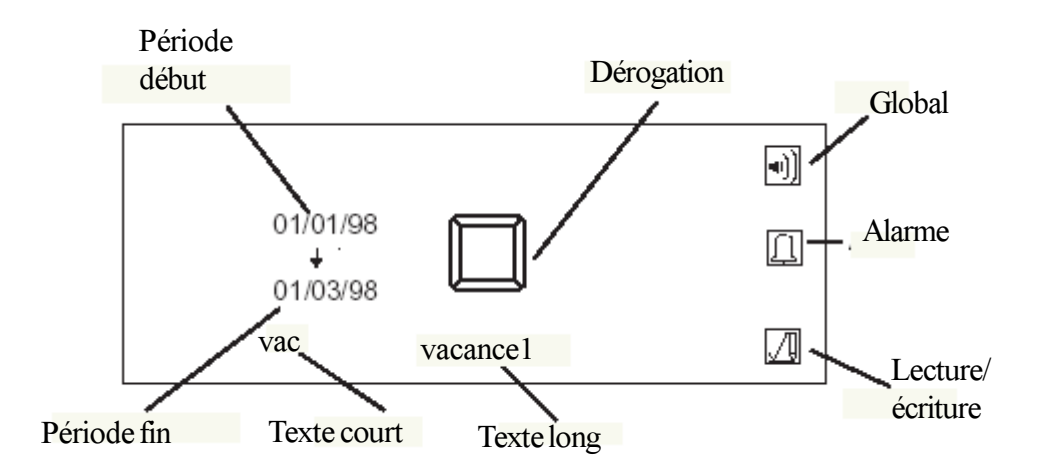

Période début : permet de programmer la période de démarrrage des vacances.

Période fin : permet de programmer la période d'arrêt des vacances (n'oubliez pas d'augmenter d'une journée la période réelle)

Dérogation : permet d'activer ou désactiver la période vacances.

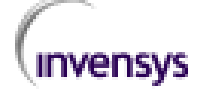

## Histogramme de l'optimiseur

Lorsque l'icône de l'histogramme de l'optimiseur est activée, l'écran télecharge automatiquement les datas associées à l'optimiseur.

Ce graphe permet à l'utilisateur de vérifier le bon fonctionnement de son optimiseur et de son installation.

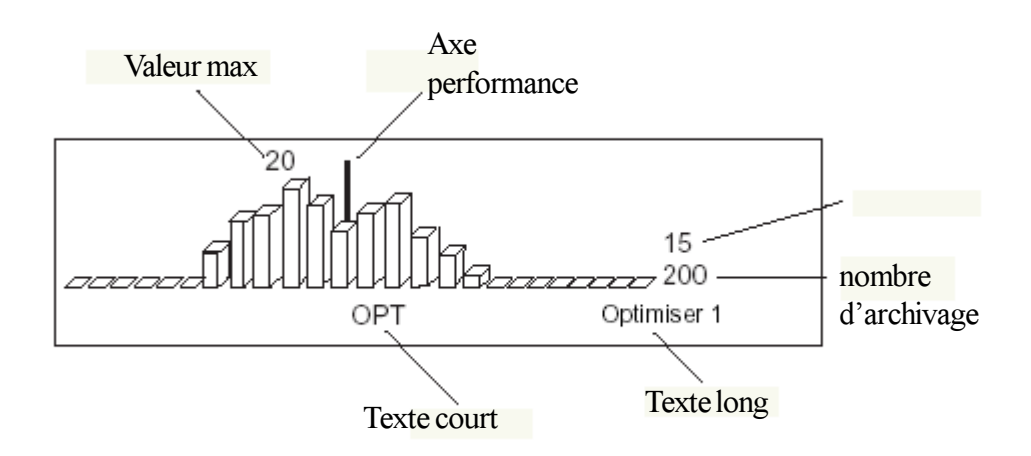

Valeur max : La valeur max atteint pendant l'archivage

Nombre d'archivage : permet de connaitre le nombre de valeur cumulée.

# **Archivage**

Lorsque vous sélectionnez cette icône, elle permet de visualiser l'archivage d'une valeur analogique ou tout ou rien.

Lécran permet la visualisation de 50 valeurs max. Un curseur permet de se déplacer sur le graphe pour voir la valeur de la température a l'instant t.

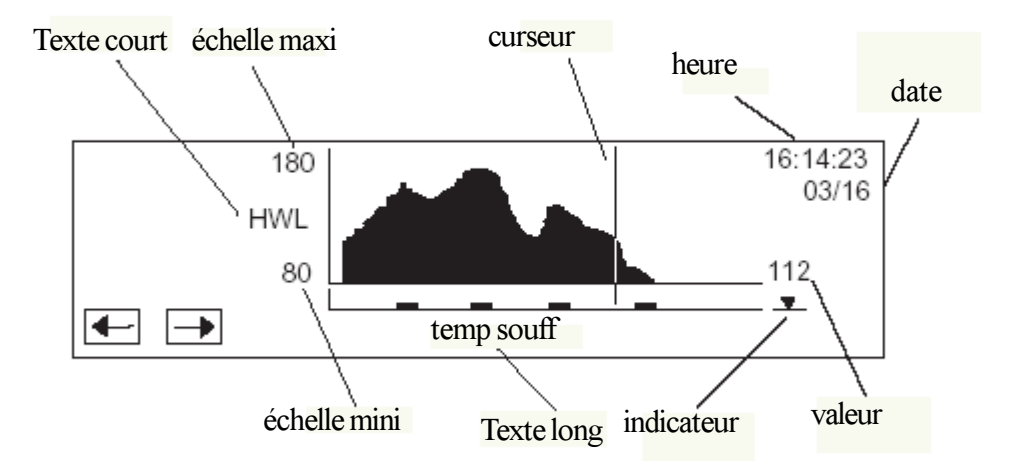

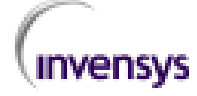

#### Chapitre 3

Echelle maxi : c'est la valeur maxi représentée sur le graphe

Echelle mini : c'est la valeur mini représentée sur le graphe

Curseur: c'est le curseur que vous pouvez déplacer avec les flèches pour connaitre la température à l'instant t.

Heure et date : c'est l'heure et la date à laquelle le curseur est positionné.

Valeur : c'est la valeur réelle à l'emplacement du curseur.

Indicateur : c'est la variation de la température entre chaque position.

# CHAPITRE 4

Lorsque le paramètre a été configuré en lecture/écriture, celui ci peut être modifié ou dérogé. Ces paramètres permettent à l'utilisateur de faire vivre son installation et d'affiner les réglages.

## Modification d'une valeur.

1) Sélectionner le paramètre désiré et vérifier qu'il est en lecture écriture.

2) Modifier la valeur en appuyant sur les touches à droite du symbole jusqu'a obtenir la valeur désirée.

3) Autre possibilité est d'appuyer sur l'icône du symbole a modifier et de taper la valeur avec les touches numériques.

4) Appuyer sur la touche ENTREE pour valider.

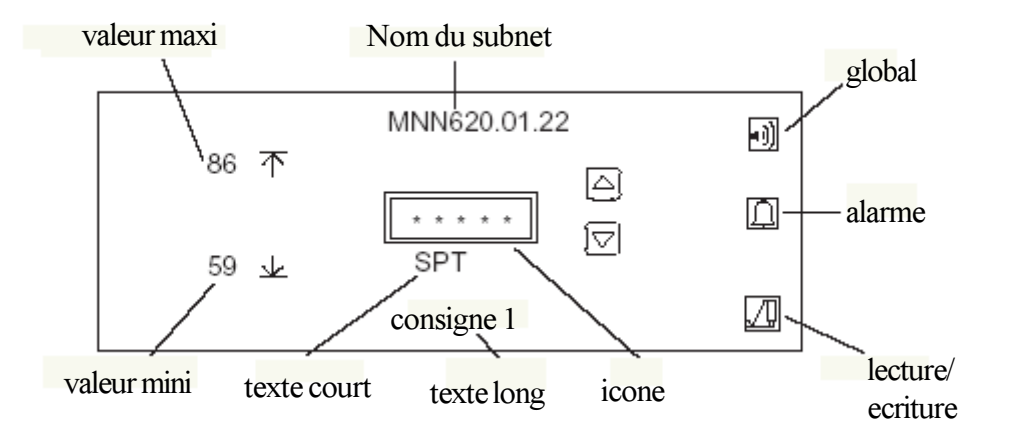

## Modification d'une commande à deux positions

- 1) Sélectionner le symbole désiré.
- 2) Appuyer sur licone pour changer la commande, le symbole prendra une autre image.
- 3) Appuyer sur la touche ESC pour revenir à la page précedente.

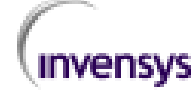

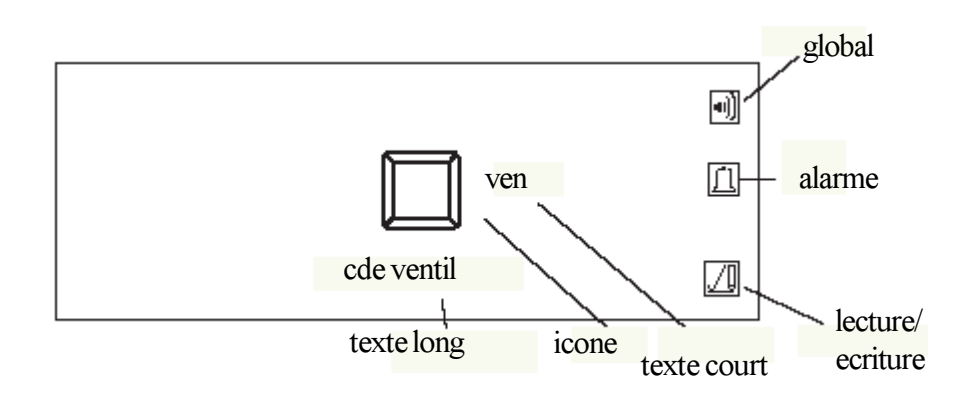

# Modification d'une commande à 3 positions.

1) Sélectionner le paramètre désiré, et vérifier qu'il est en lecture/écriture.

2) Appuyer sur l'icône 3 positions suivie de la touche Entrée. (3 symboles apparaissent caracté risant les 3 modes du point : Auto, Marche forcée, arrêt forçé.

3) Appuyer sur l'icône désirée :Auto, Marche forcée, arrêt forçé suivie de la touche Entrée

4) Appuyer sur la touche ESC pour revenir à la page précedente.

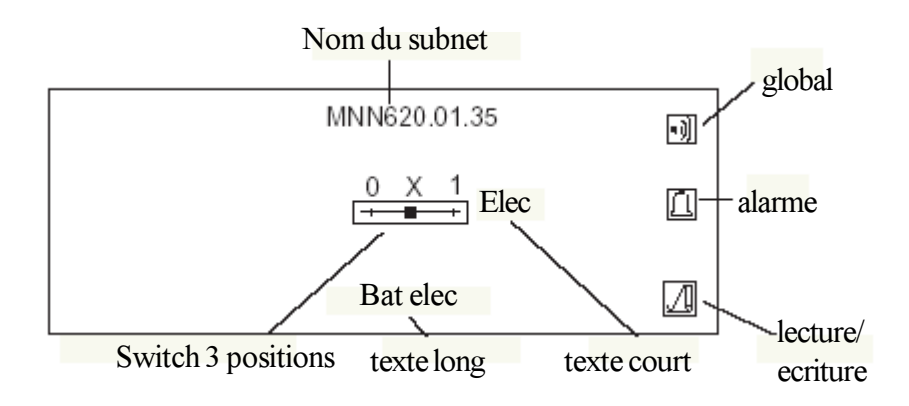

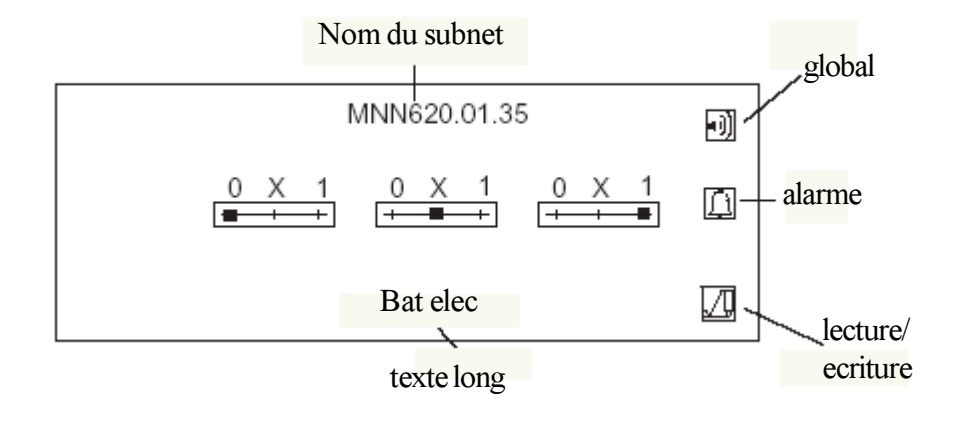

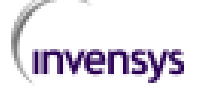

### Changement de l'heure dans un programme horaire

- 1) Sélectionner le programme horaire désiré suivi de la touche Entrée
- 2) Sélectionner le jour désiré suivi de Entrée

3) Appuyer sur la période a changer suivie de la touche Entrée et modifier la valeur en utilisant les touches, ou directement les valeurs numériques.

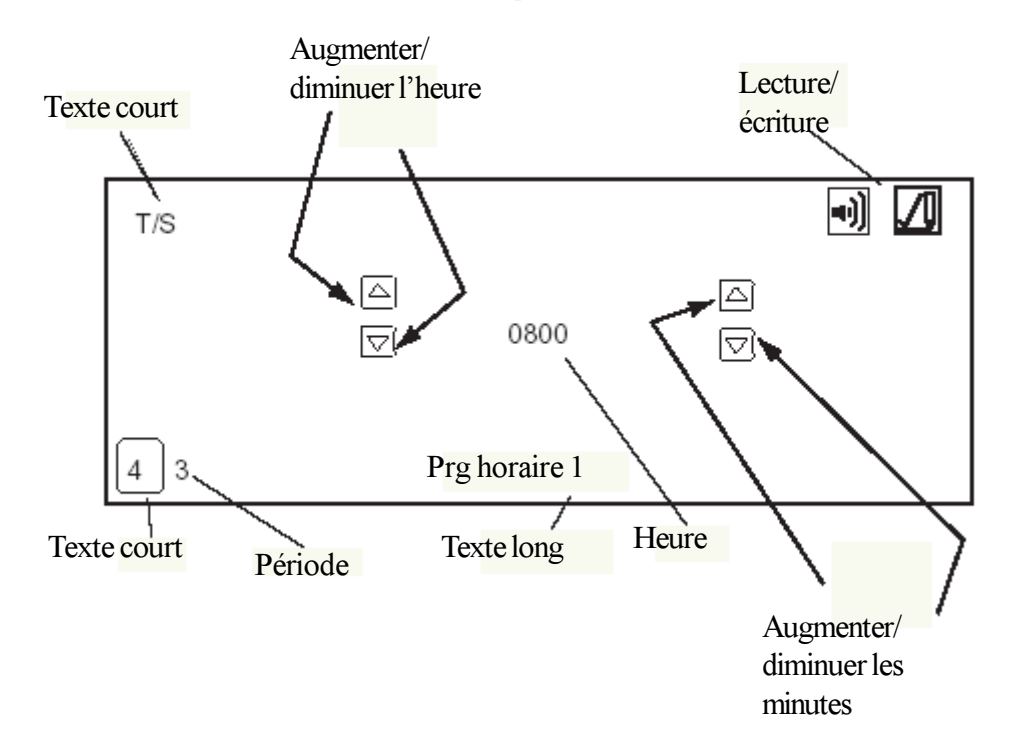

#### Modifier les périodes vacances

- 1) Sélectionner le programme vacances désiré.
- 2) Si vous appuyez sur l'icône, le programme vacances est dérogé.
- 3) Sélectionner les périodes vacances désirées.
- 4) Appuyer sur la touche ESC pour revenir au menu précedent.

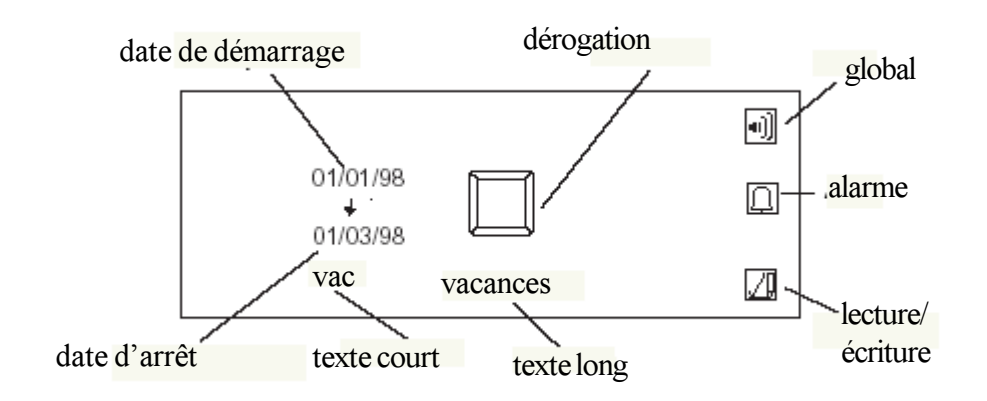

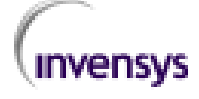

# CHAPITRE 5

### Configuration du système.

Pour configurer le système, sélectionner le code d'accès de maintenance. les fonctions suivantes sont disponibles :

- Ecran par défaut
- · Tempo d'inactivité
- Code d'accès
- Activation alarme et buzzer
- Format de la date
- Rechargement par défaut
- Service Pin
- Indicateur Wink
- Activation transfert de l'heure
- Protocole.

#### Acces système.

1) appuyer sur la touche ESC pour faire apparaitre le menu Acces

2) Taper le code système suivi de la touche Entree.

3) Presser la touche Plus pour accéder à la page suivante jusqu'a obtenir l'écran ci dessous

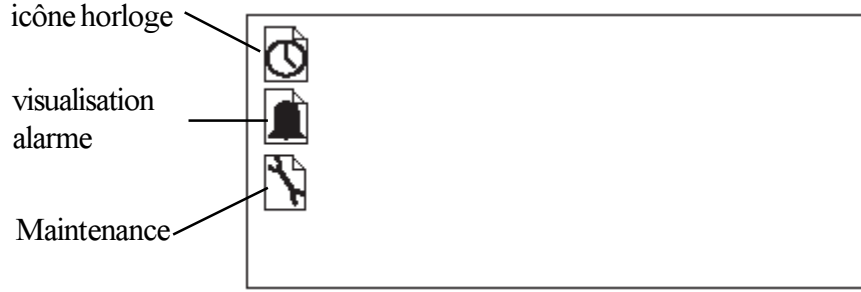

## Modification de l'heure

1) appuyer sur l'icone horloge

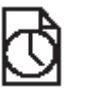

2 Modifier l'heure et la date comme les autres paramètres suivi de la touche Entree.

3) Presser la touche ESC pour revenir au menu précedent.

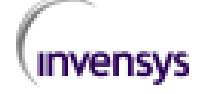

6:03:11 PM

06/17/1998

# Visualisation des alarmes

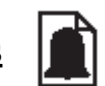

Lorsque des alarmes sont configurées, on peut via le système, visualiser les points et connaitre si ils sont toujours en alarmes.

Chaque point est représenté par un texte court et un symbole cloche. La flèche représente un défaut de communication.

Lorsque la cloche est noire, cela indique que le point est toujours en alarme.

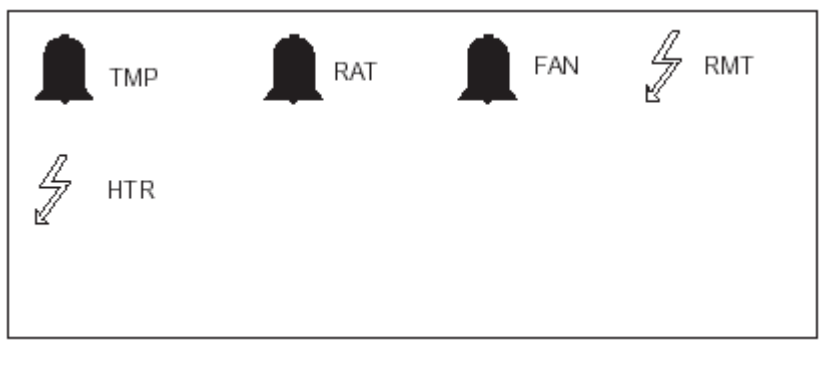

1) Sélectionner l'icône Visualisation alarme.

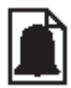

2) Sélectionner l'icône representant le point que vous désirez visualiser, l'écran suivant apparait

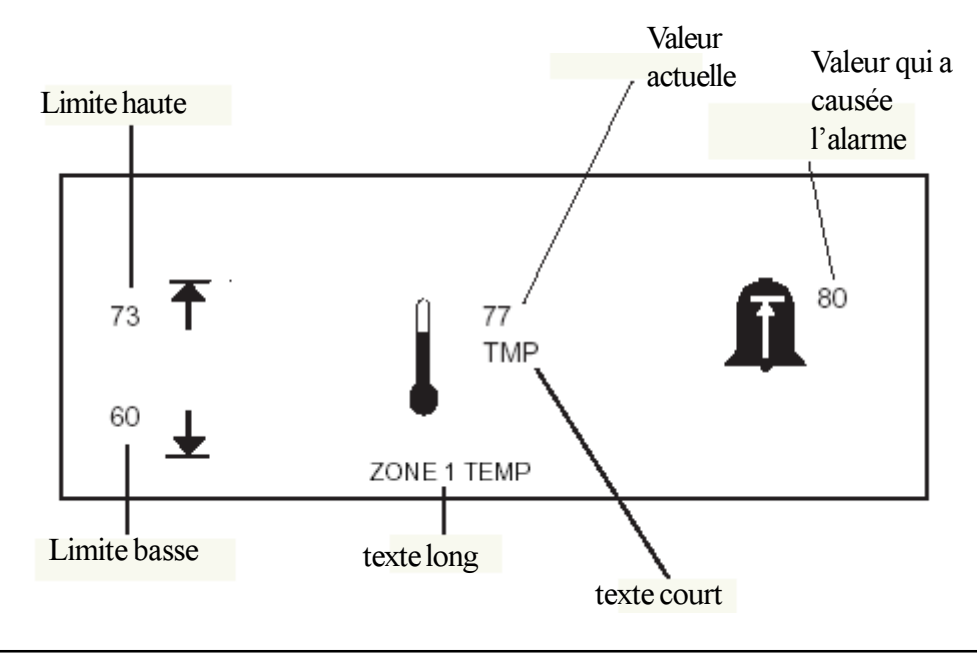

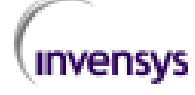

#### Chapitre 5Programmation système 1) sélectionner l'icône maintenance suivie de la touche Entrée. Protocole Subnet adresse indicateur wink modification acces node adresse service PIN alarme activée valeur par defaut Sub lan subnet Buzzer alarme **ESP 485** page defaut 1 Tempo inactivité 300 01 format date USA 01 Transfert heure

Page par défaut : Ce paramètre permet de sélectionner la page par défaut qui apparait lorsque l'utilisateur appuie sur une touche.

Tempo inactivitée : Ce paramètre permet de configurer une tempo d'inactivitée permettant de revenir à la page d'accueil automatiquement, si l'utilisateur ne touche pas l'écran.

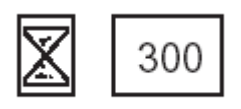

Format date : Ce paramètre permet de configurer le format de la date USA ou UK.

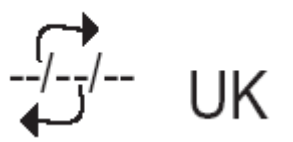

Transfert heure : Ce paramètre permet de sélectionner l'envoie de l'heure automatique dans les régulateurs.

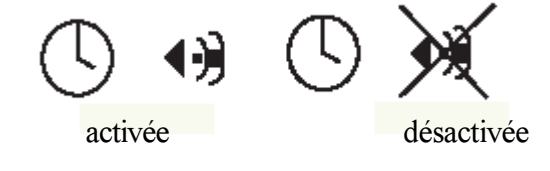

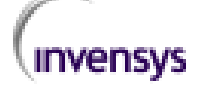

Protocole: Ce paramètre permet de visualiser le protocole utilisé.

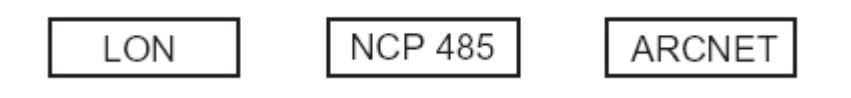

Subnet adresse : Adresse de communication de l'écran

Node adresse : Adresse du noeud de l'écran

Sub lan adress : Adresse de communication du sub lan

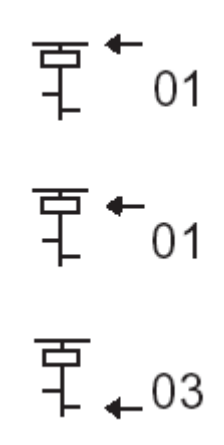

Modification accès : cette fonction permet de modifier les codes d'accès.

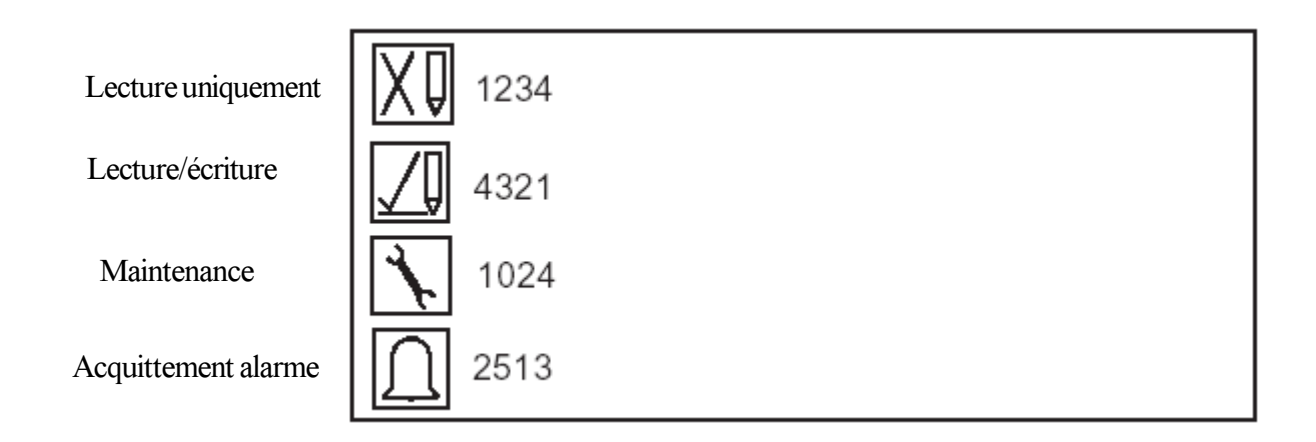

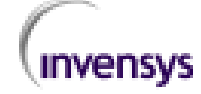

#### Chapitre 5

Alarme activée : cette fonction permet d'activer ou désactiver toutes les alarmes, même si elles sont configurées initialement.

Buzzer alarme : l'écran tactile peut déclencher un buzzer lors d'une alarme.

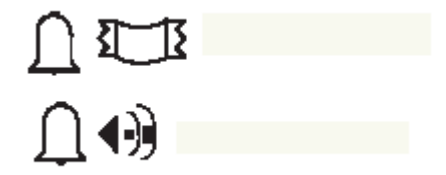

Indicateur Wink: visisat peut envoyer un message spécial pour confirmer que le produit est sélectionné et identifié. L'indicateur wink confirme que le message a été reçu.

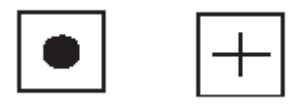

Service PIN : Le service PIN est uniquement destiné au protocole LON. Il permet d'identifier par simple pression sur ce bouton, le neurom chip.

Valeur par défaut : Cette fonction permet de vider complètement l'écran et de le réinitialiser.

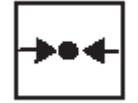

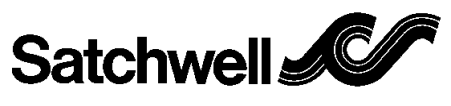

#### Satchwell S.A.

10 avenue du Centaure 95800 Cergy St Christophe Tel: 01 34 43 27 27 Fax: 01 34 43 27 00

A Invensys Group Company

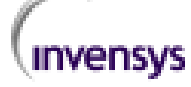

#### **ATTENTION**

- L'alimentation 24Vac doit provenir d'un transformateur conforme aux normes EN 60742.
- La conception et le fonctionnement des appareils SATCHWELL font l'objet d'améliorations constantes et sont susceptibles d'être modifiés sans préavis.
- Les informations sont un simple guide et Satchwell n'accepte pas la responsabilité du choix et de l'installation de ses appareils à moins que la société n'ait donné par écrit les renseignements relatifs à une application .<br>particulière.